## **Anlegen einer Sprechstunde im Scheduler**

Gehen Sie bitte über diesen Link in das Backend des Schedulers: [https://grails](https://grails-prod.rrz.uni-koeln.de/sched-adm/)[prod.rrz.uni-koeln.de/sched-adm/](https://grails-prod.rrz.uni-koeln.de/sched-adm/)

Danach wählen Sie bitte in der Drop-Down-Liste den Eintrag der "PhilFak" aus und klicken danach auf "Auswählen".

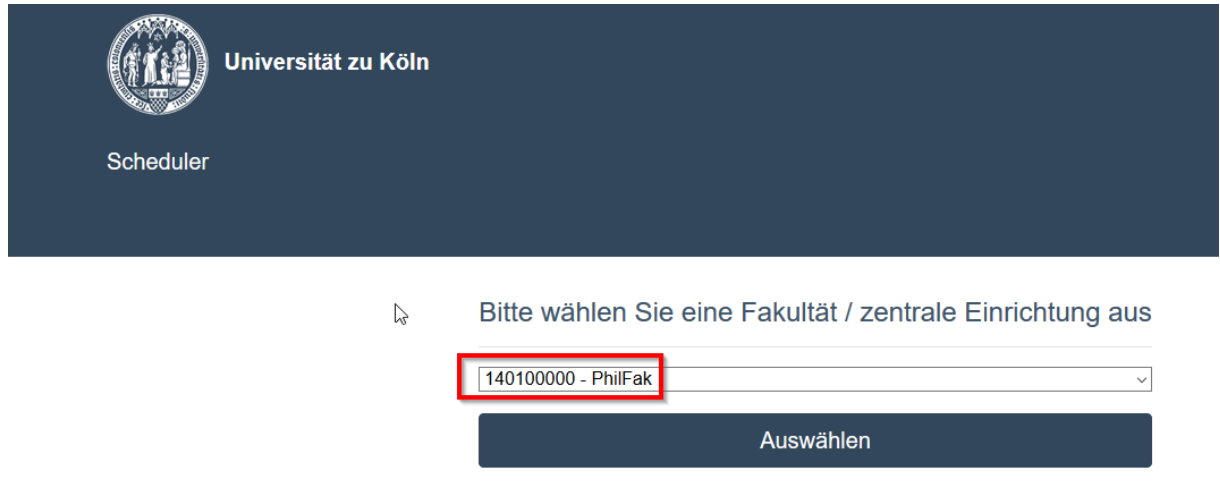

Loggen Sie sich im Folgenden bitte mit Ihren uniKIM-Zugangsdaten ein:

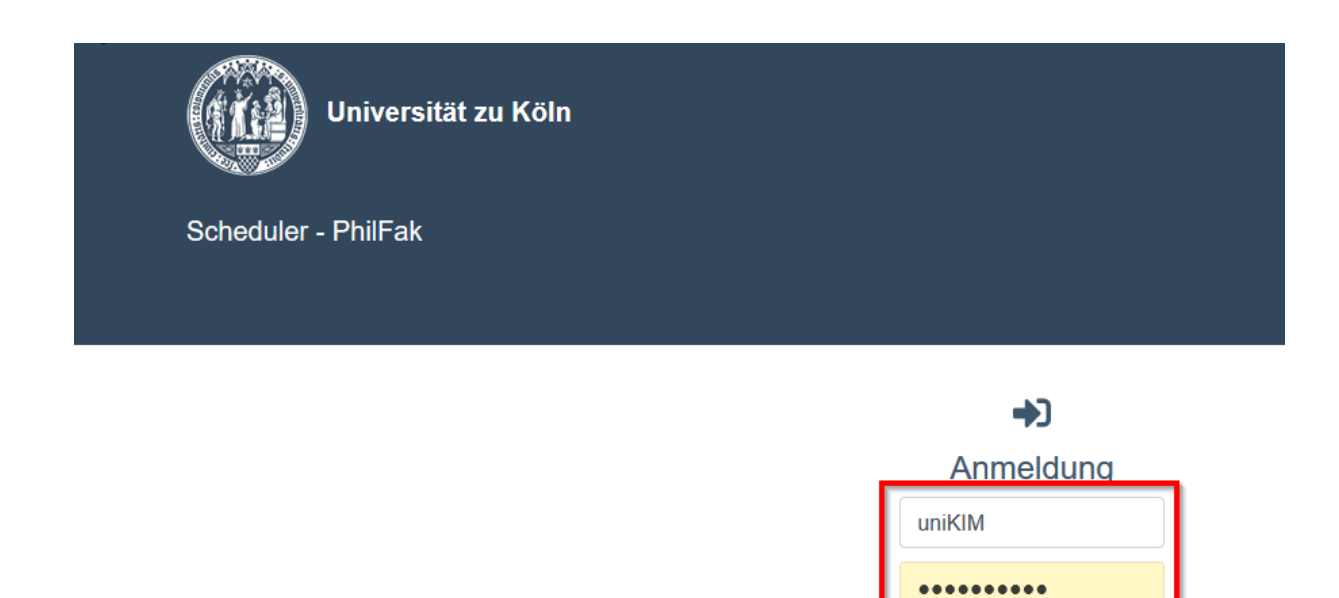

Anmelden

Wählen Sie bitte in der Drop-Down-Liste die Einrichtung aus, in der Ihre Sprechstunde angeboten werden soll und in der Sie die benötigten Rechte zum Anlegen von Terminen besitzen. Falls Sie benötigten Rechte noch nicht haben und nicht wissen, an wen Sie sich in diesem Fall wenden sollen, können Sie gerne eine E-Mail an [scheduler-philfak@uni-koeln.de](mailto:scheduler-philfak@uni-koeln.de) schicken und nachfragen, wer in Ihrer Einrichtung für die Rechte zuständig ist.

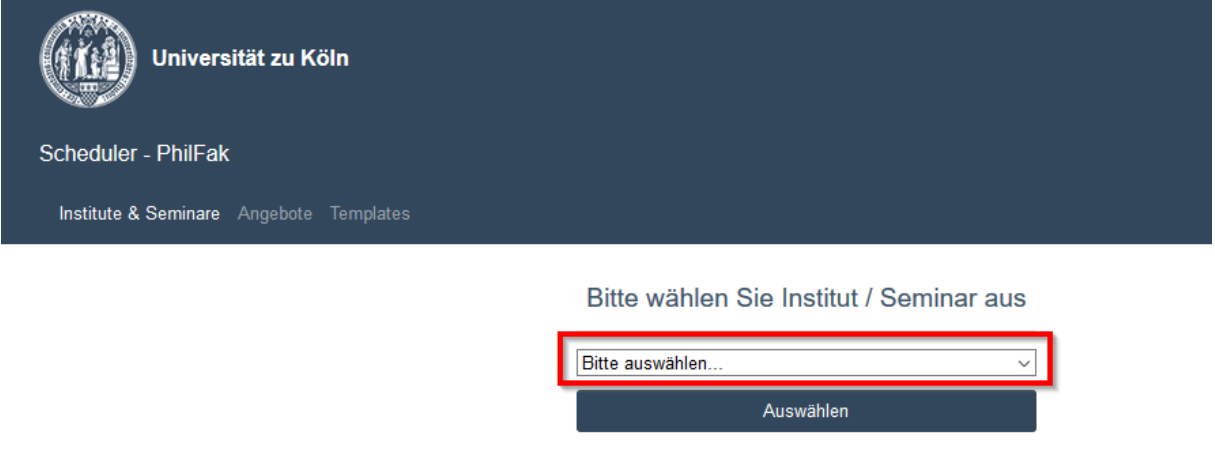

Klicken Sie in der Tabelle mit den Angeboten bitte auf den Eintrag, den Sie bearbeiten wollen.

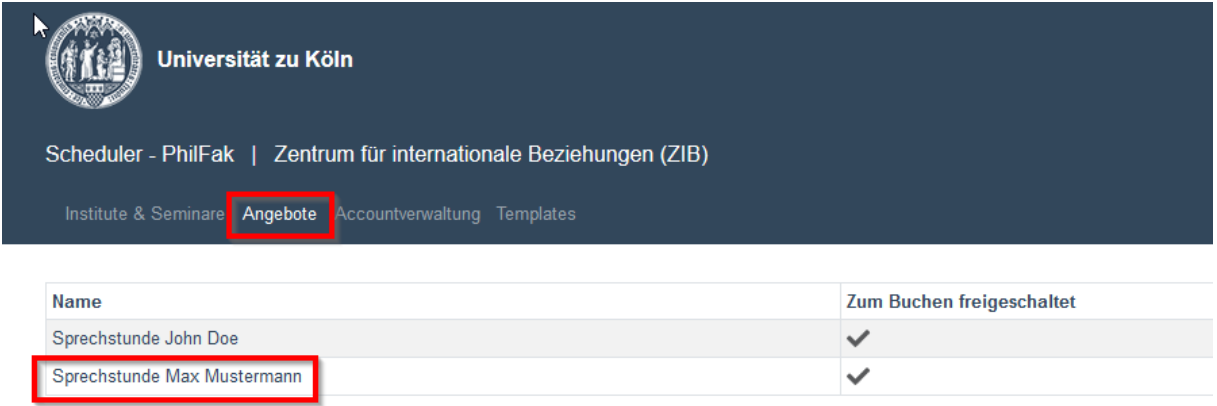

Um eine neue Sprechstunde anzulegen, klicken Sie bitte auf das Icon mit den drei Punkten (siehe Screenshot) und dann auf "Neuer Block":

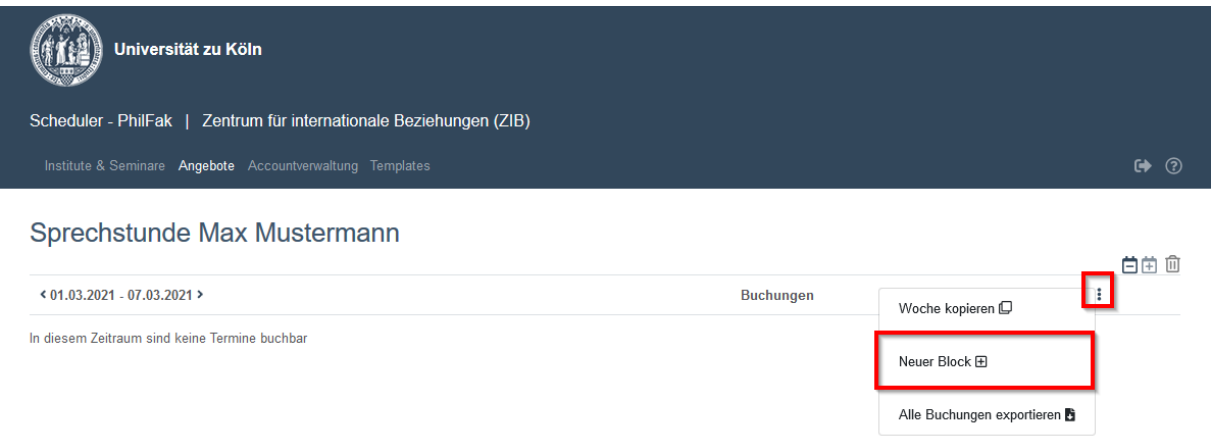

Danach machen Sie bitte Ihre Angaben zur Sprechstunde. Im Normalfall sollten die im Screenshot gemachten Angaben (Start, Ende, Slotlänge und Personenanzahl) genügen. Die Werte können Sie natürlich individuell anpassen. Wichtig ist verständlicherweise, dass auch der Haken bei "Zum Buchen freigeschaltet" gesetzt ist.

Danach klicken Sie bitte auf "Speichern":

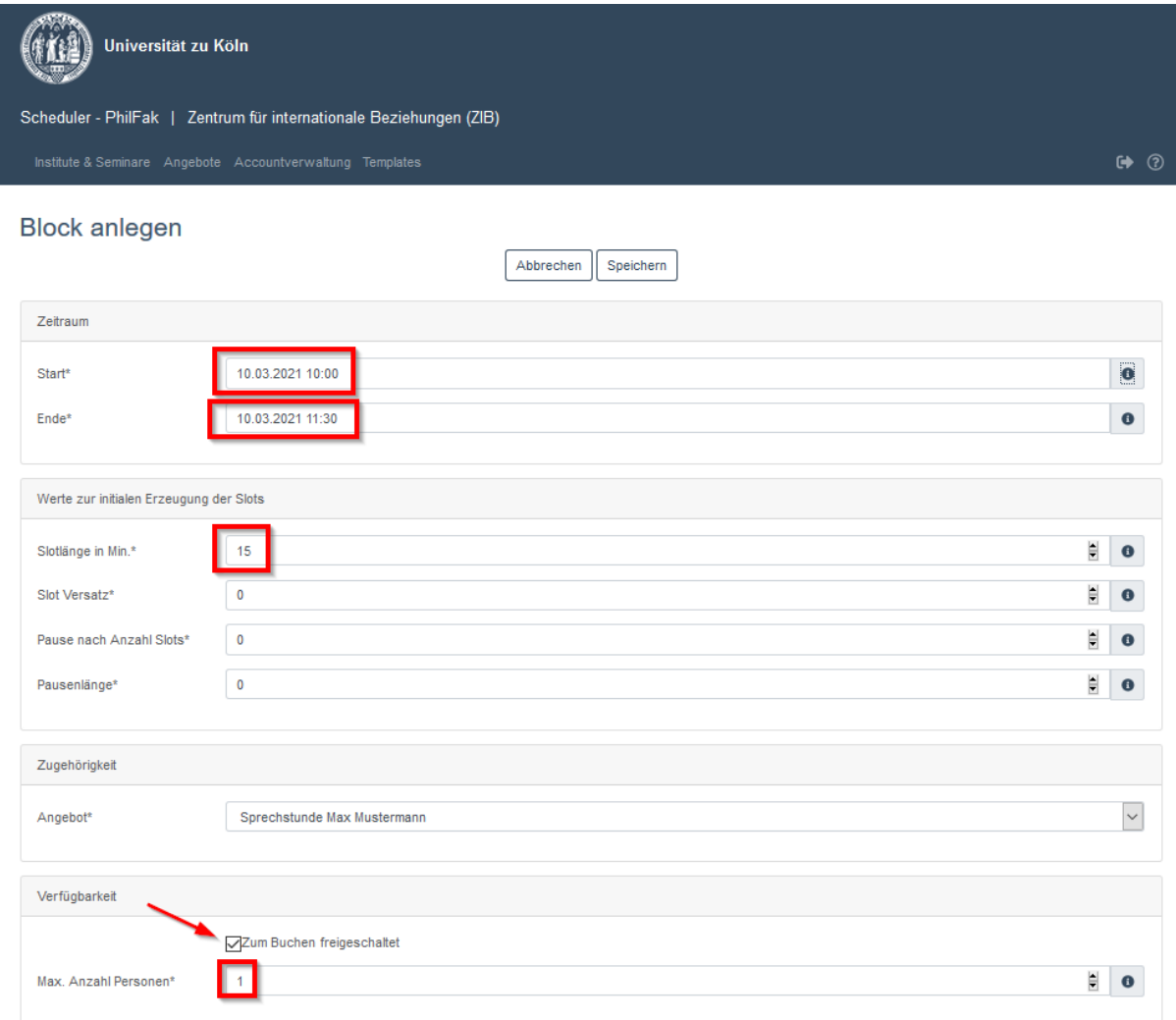

Im Anschluss wird der gerade erstellte Block zur Kontrolle noch einmal angezeigt.

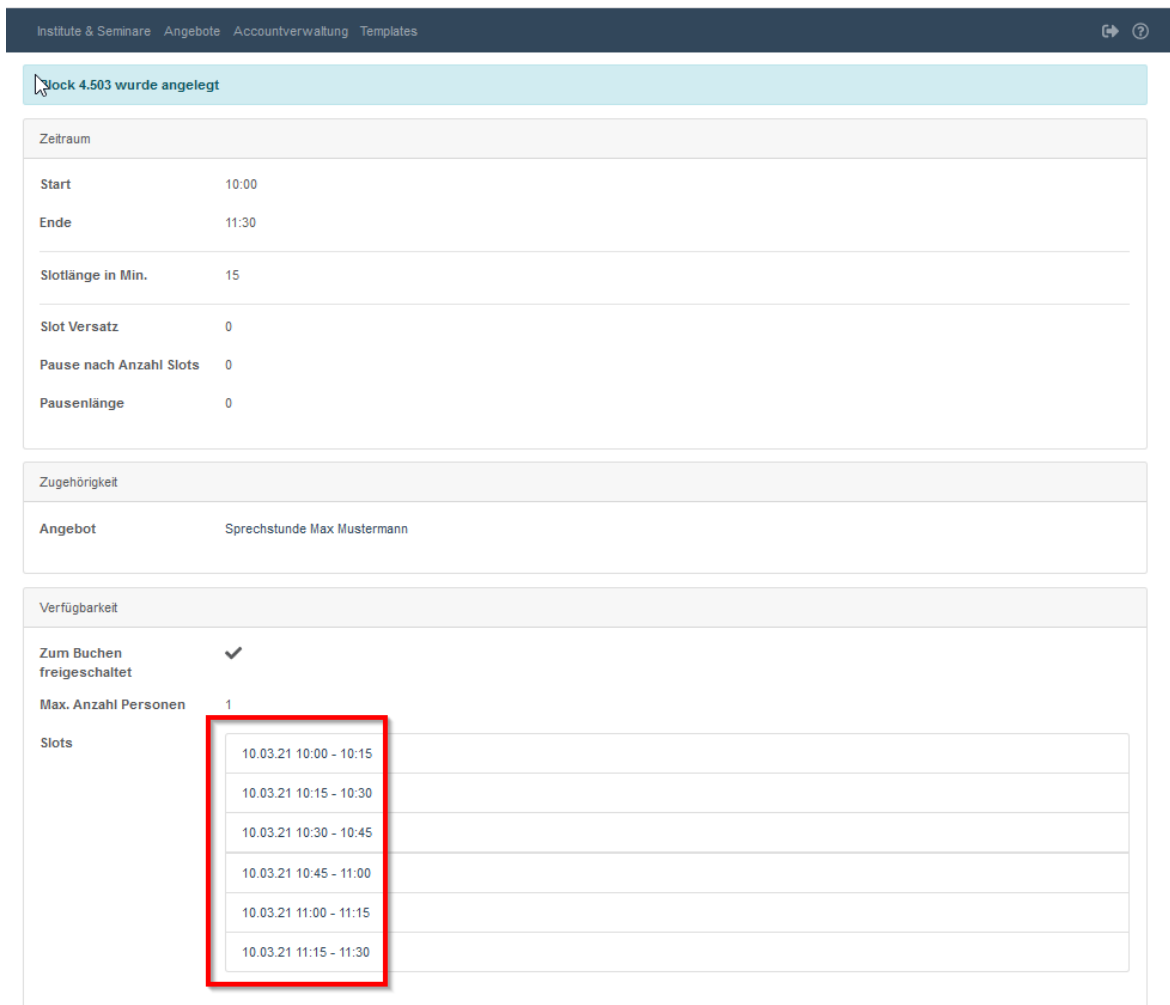

Zudem erscheint der neue Block im besten Fall auch unter der jeweiligen Bezeichnung (hier: "Sprechstunde Max Mustermann") im Bereich "Angebote":

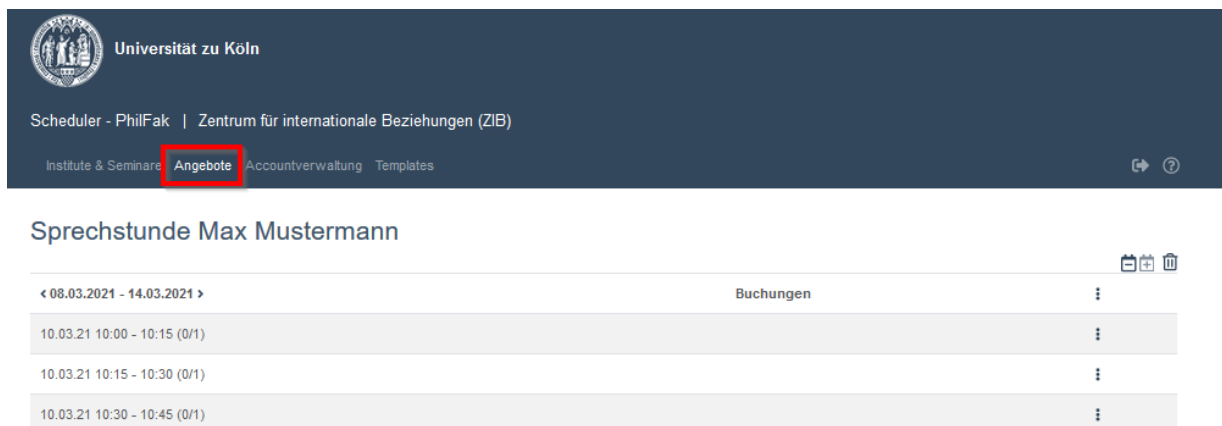

 $\pm$ 

 $\mathbf{r}$ 

 $\colon$ 

 $10.03.21$  11:15 - 11:30 (0/1)

 $10.03.21$   $10:45 - 11:00$   $(0/1)$ 

 $10.03.21$  11:00 - 11:15 (0/1)

## **Kopieren von Terminen**

Für den Fall, dass Sie die Blöcke/Slots einer Woche in eine andere Woche kopieren wollen, gehen Sie bitte wie folgt vor: Rufen Sie bitte Ihr Angebot auf und dort die Woche, aus der Sie die Blöcke kopieren wollen. Danach wählen Sie in der obersten Zeile das Icon mit den drei Punkten und dann "Woche kopieren" (siehe Screenshot).

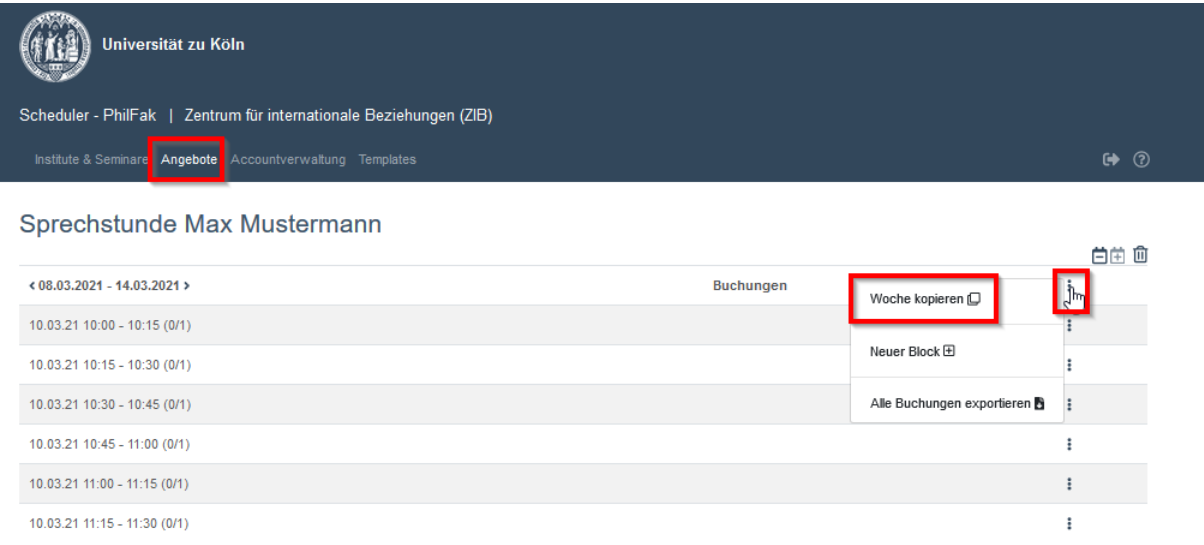

Danach wird Ihnen die Möglichkeit gegeben, einen Tag auszuwählen. Wählen Sie hier bitte einen Tag aus der Woche aus, in die die Blöcke kopiert werden sollen und klicken Sie bitte danach auf "Bestätigen".

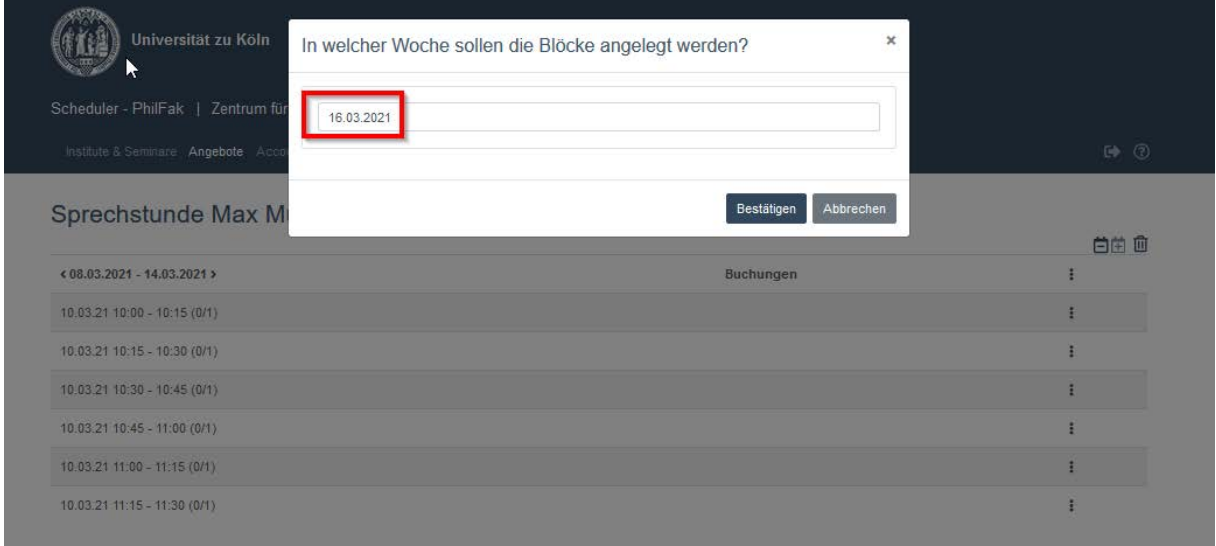

## **Weitere Bearbeitungsmöglichkeiten**

In der Ansicht der einzelnen Slots einer Woche können Sie deren Parameter nachträglich anpassen. Über die Anwahl des Icons mit den drei Punkten in der jeweiligen Zeile können Sie z.B. folgende Anpassungen vornehmen: Sie können einzelne Slots deaktivieren oder löschen, die Teilnehmerzahl eines Slots anpassen und auch eine händische Buchung vornehmen.

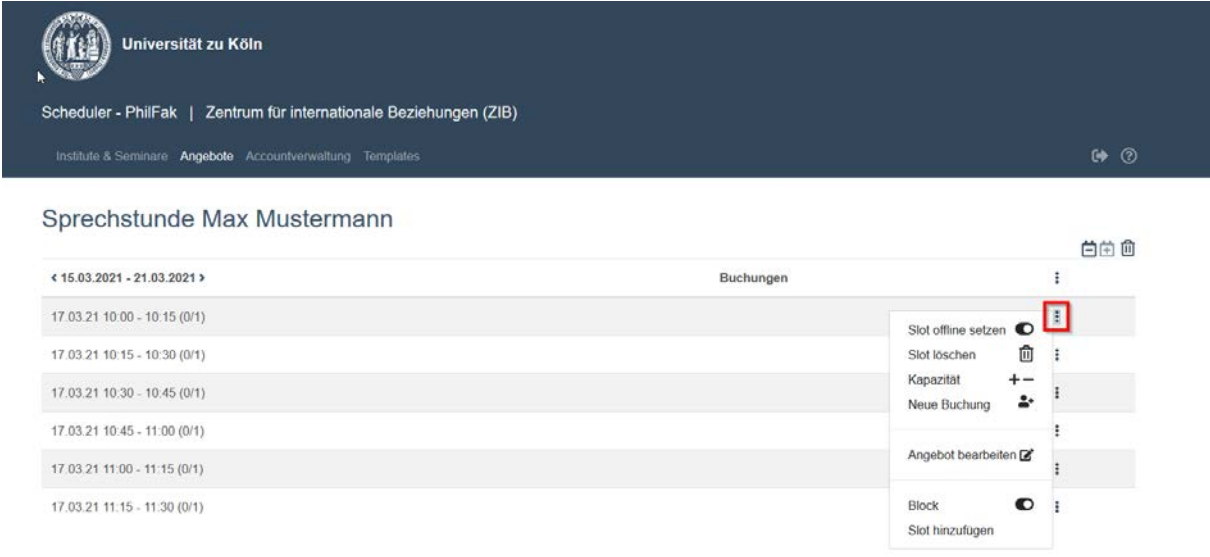